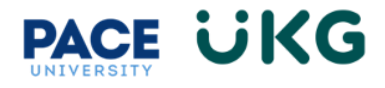

## **Submitting a Termination:**

This training document is intended to provide instruction on how to submit a termination HR Action for an employee who is leaving the University:

- 1. Login to UKG by accessing the UKG Ready button located under the staff tab in Portal.
- 2. From your home dashboard, click on the **HR Action Forms** icon and select "HR Actions."
- Q **HR Actions** Time 93 **HR Actions** .e **Employee Self Service HR Actions**
- 3. Go to **Terminate Employee** from the list and click on **Start** in the far right.

## $\leftarrow$  HR Actions

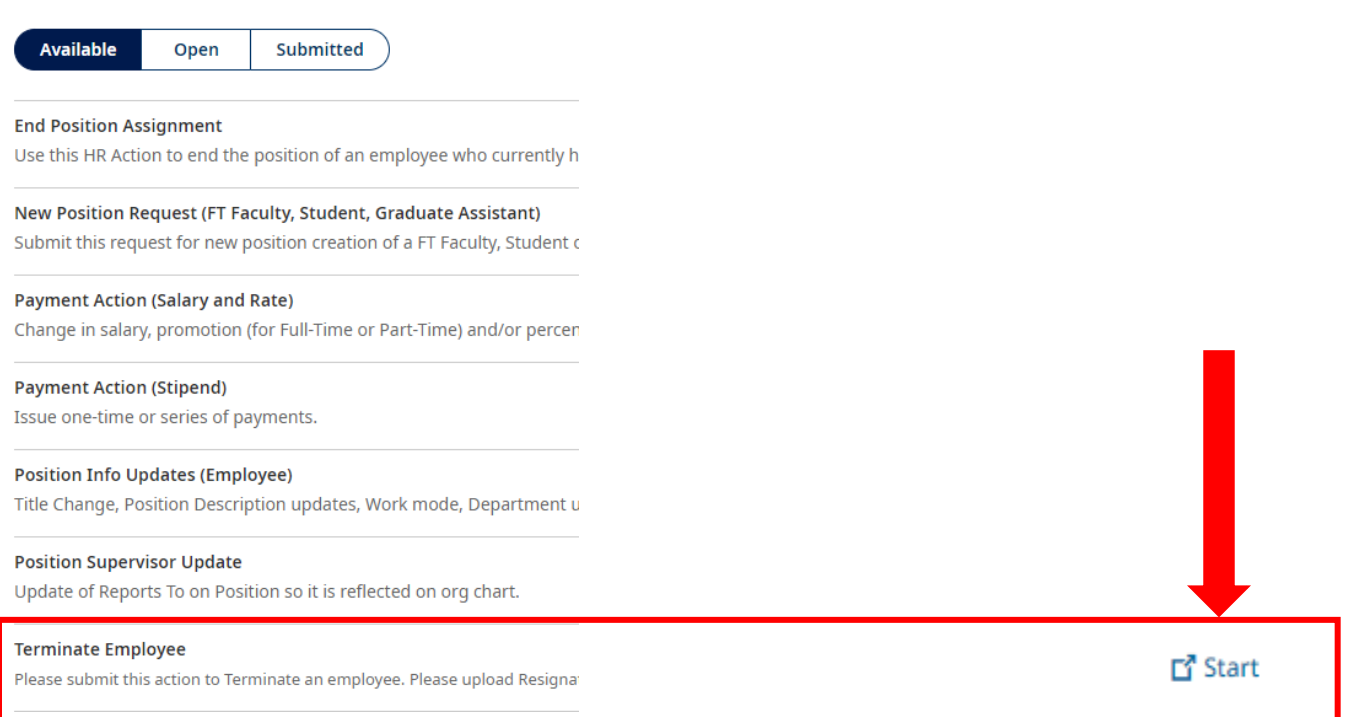

4. Search for the employee you would like to terminate in the **Choose Employee** field (use the magnify glass/paper icon to pull up the search functionality). Then click **Continue**.

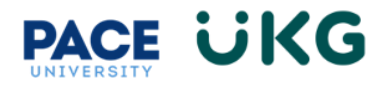

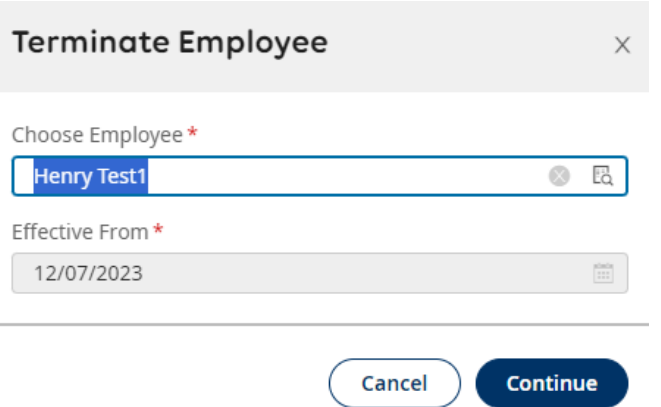

**VERY IMPORTANT**: The Effective From date does not pertain to the date the payment goes into effect. It is a system date related to when the HR Action is created.

- 5. Complete the following fields:
	- a. **Account Status** select "Terminated"
	- b. **Terminated** enter their last day of work.
	- c. **Termination Reason** select the termination reason.
	- d. **Termination Notice** this is not required, but you can note how much notice the employee provided for their resignation.
	- e. **Termination Notes** these are NOT confidential so please use caution when entering notes.
	- f. **Recommend for Rehire?-** select the applicable option.

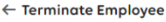

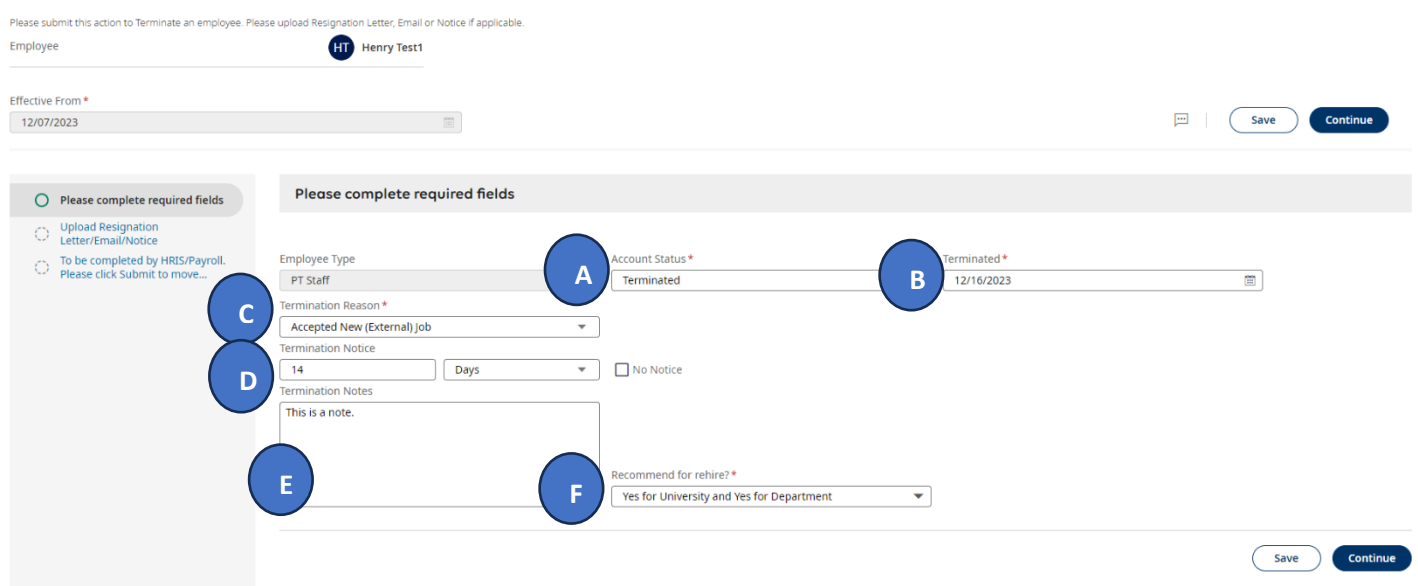

6. Click the **Continue** button.

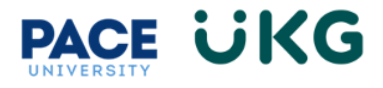

7. Upload a resignation letter by clicking on the **Upload Document** link in the upper right. This can be an email or word or pdf document.

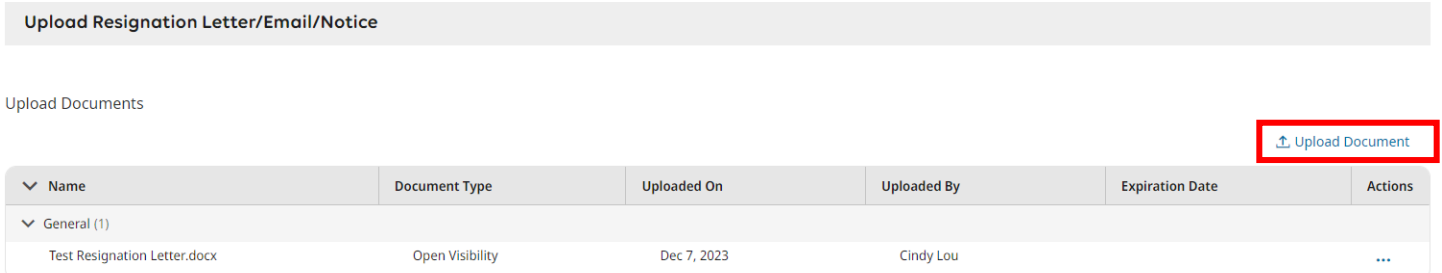

- 8. Click **Continue** to move forward. **PLEAE NOTE**, the last section is for Payroll Use ONLY. Please click the **Submit** button to submit your request into workflow.
- 9. To view the status of your request, click on the **Submitted** tab on the **HR Actions** page and refer to the Workflow State column.

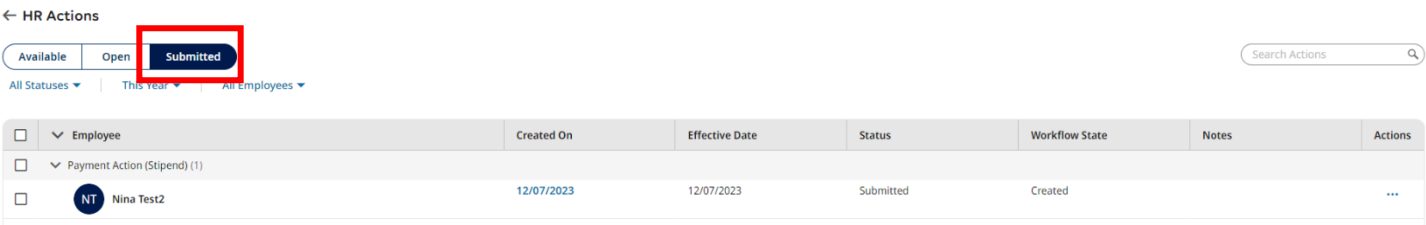

As your action moves through the workflow it will show a message for each approver who has approved it. Once it has completed workflow it will show with a **Completed** status:

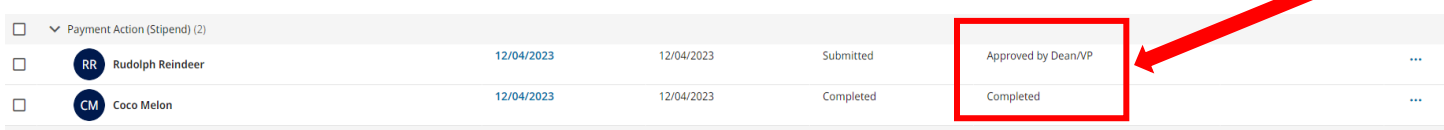